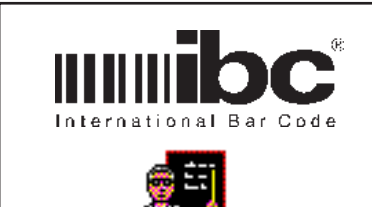

## **Installation Procedure for RS422 Networked Readers**

Application Note April 6, 2001 Application Note 015 Page 1

- 1. Install the "ibcnettest" software to the directory c:\ibc on your system. This software should have been supplied to you by your dealer. If not, you can get the software on IBC's internet software page at http://interbar.com/test.htm.
- 2. Attach the RS232/RS422 convertor to the COM1 port on your pc.
- 3. Perform a "Loopback Test" to ensure proper operation of the RS422 convertor. To perform the loopback test, connect RXa to TXa, and RXb to TXb on the convertor. Run the supplied software "IBC Reader" and click on the loopback test. Do not proceed unless the loopback is successful. Your system cannot operate unless the convertor is functioning properly.
- 4. Install the wiring for each of the readers in the system. Do not connect the readers at this time. For each reader in the system, perform a loopback test using the unterminated wires at each reader connection point. This will test the wiring up to the point where each reader will be connected.
- 5. You can now start to add readers to the system 1 by 1. Please note that in a network environment, each reader must have a unique address programmed into it so that each reader can be identified uniquely. These addresses can be any number from 0 to 126, but normally you should use sequential numbers starting at 1. Each reader shipped from the factory is set up as address 0. Whenever you add a reader to the system, you should first test the reader using its' default address (address 0), and then change the address to the address that you want after testing the reader. You can do this with the ibcnettest software. Using the software, first set the reader address to 0, and click the "unit test". If this is successful, then do the "change unit address" and enter in the address you are changing it to. The first reader that you install, test, and change addresses to should be changed to address 1. The second should be changed to address 2, etcetera. If you are adding readers at different times, you can find out which addresses are currently being used by clicking "check addresses".
- 6. Once all of your addresses are programmed in, your network is complete.
- 7. If you have a problem with a reader and are unsure of the reader address that you have programmed, you can reset the reader using a special barcode that your dealer can supply to you. This will reset the reader back to address 0.